# **JFA 公式エンジョイフットサル総合サイト「j-futsal」**

## **ユーザマニュアル**

## **<イベントエントリー編>**

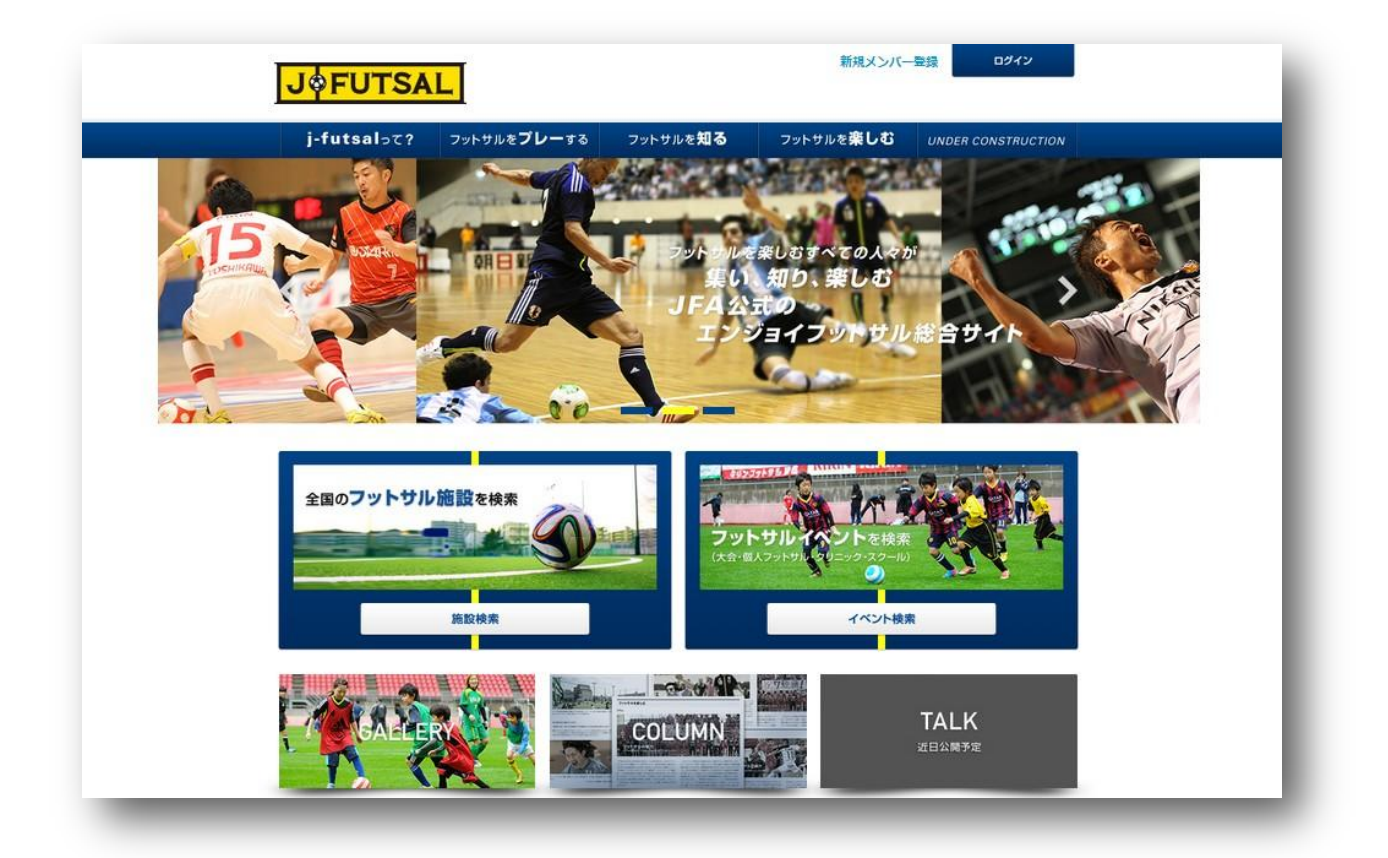

**<第 1 稿> 2014 年7月1日**

**公益財団法人日本サッカー協会 競技運営部**

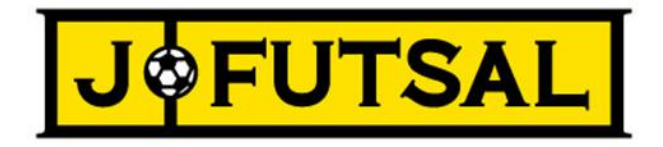

JFA 公式エンジョイフットサル総合サイト「j-futsal」では、フットサルに参加する多くの皆様に JFA とのつながりを持っていただける よう、プレーヤー登録の機能のほか、フットサル施設、イベントの検索機能、エントリー機能を設けております。

エントリー機能については、イベントへのエントリーを j-futsal で行うことができる機能です。以下、エントリー手順と便利な機能を ご紹介させていただきます。

**<エントリー機能編>**

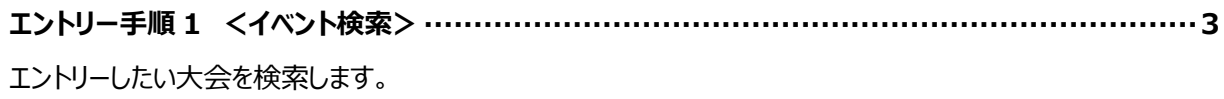

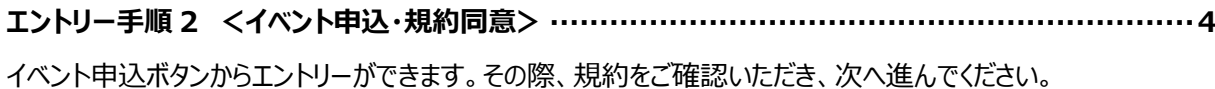

**エントリー手順 3 <イベント申込・参加チーム選択>··························································5** 所属チーム設定で設定しているチームから、大会にエントリーするチームを選択します。

**エントリー手順 4 <イベント申込・お客様情報の入力> ······················································6**

**エントリー手順 5 <イベント申込・参加メンバー入力>························································7** チームに登録されているメンバーから出場するメンバーを選択します。

**エントリー手順 6 <イベント申込・お支払方法入力> ·························································8**

**エントリー手順 7 <イベント申込・申込内容確認、申込完了> ··············································9**

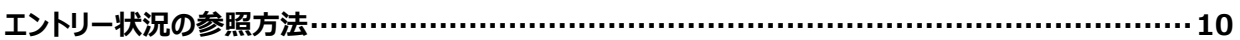

**お支払い方法に関して······························································································11**

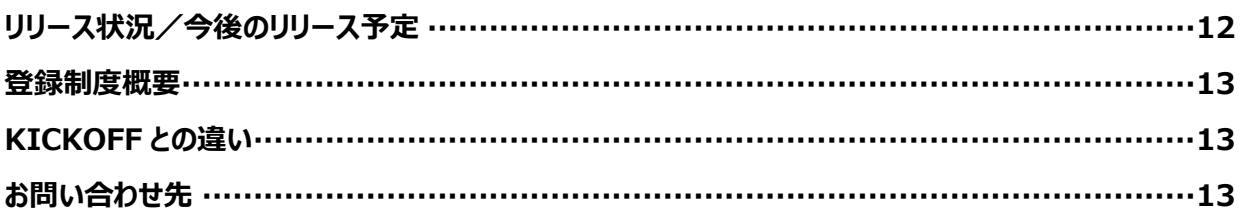

#### **エントリー手順 1 <イベント検索>**

- (1) ログインした状態で、エントリーしたい大会を検索します。 (メンバー登録方法はユーザマニュアル メンバー登録編をご確認ください。)
- (2) JFA 公式エンジョイフットサル総合サイト「j-futsal」(https://j-futsal.jfa.jp/)へアクセス。
- (3) 画面右下の「イベント検索」をクリック。

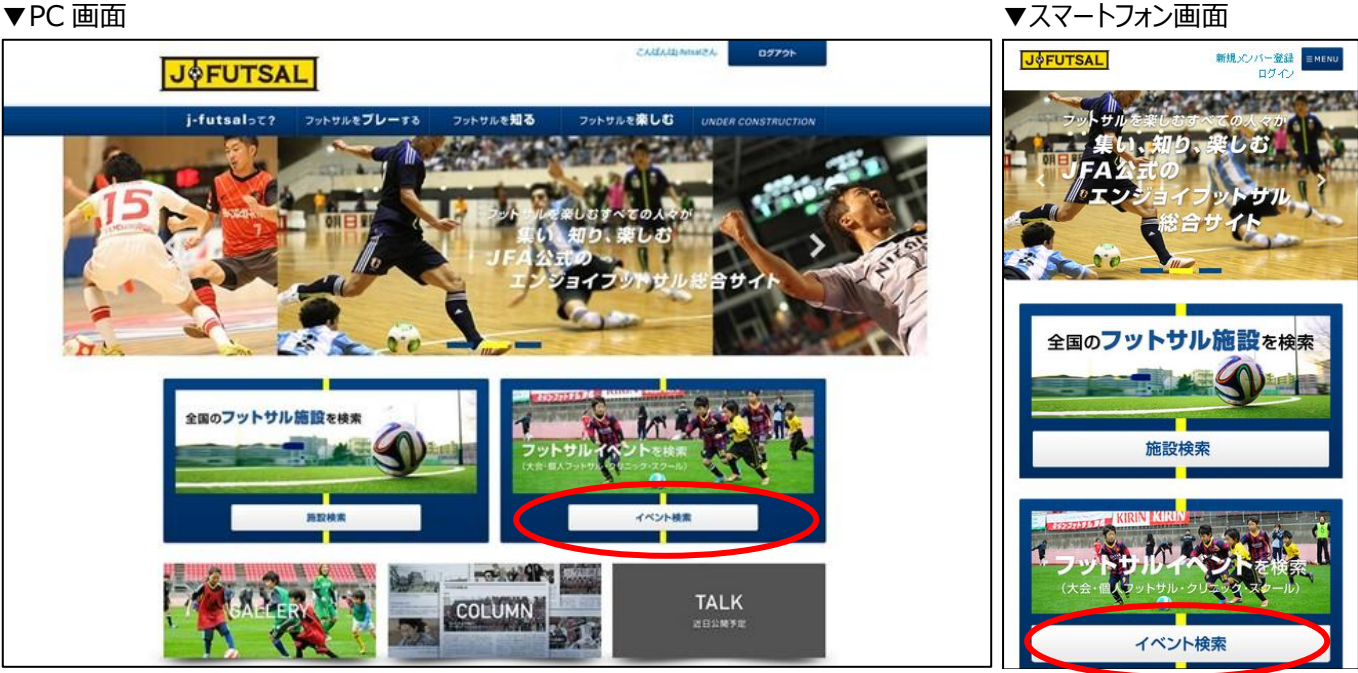

(3)検索条件を入力し、「この条件で検索」をクリック。

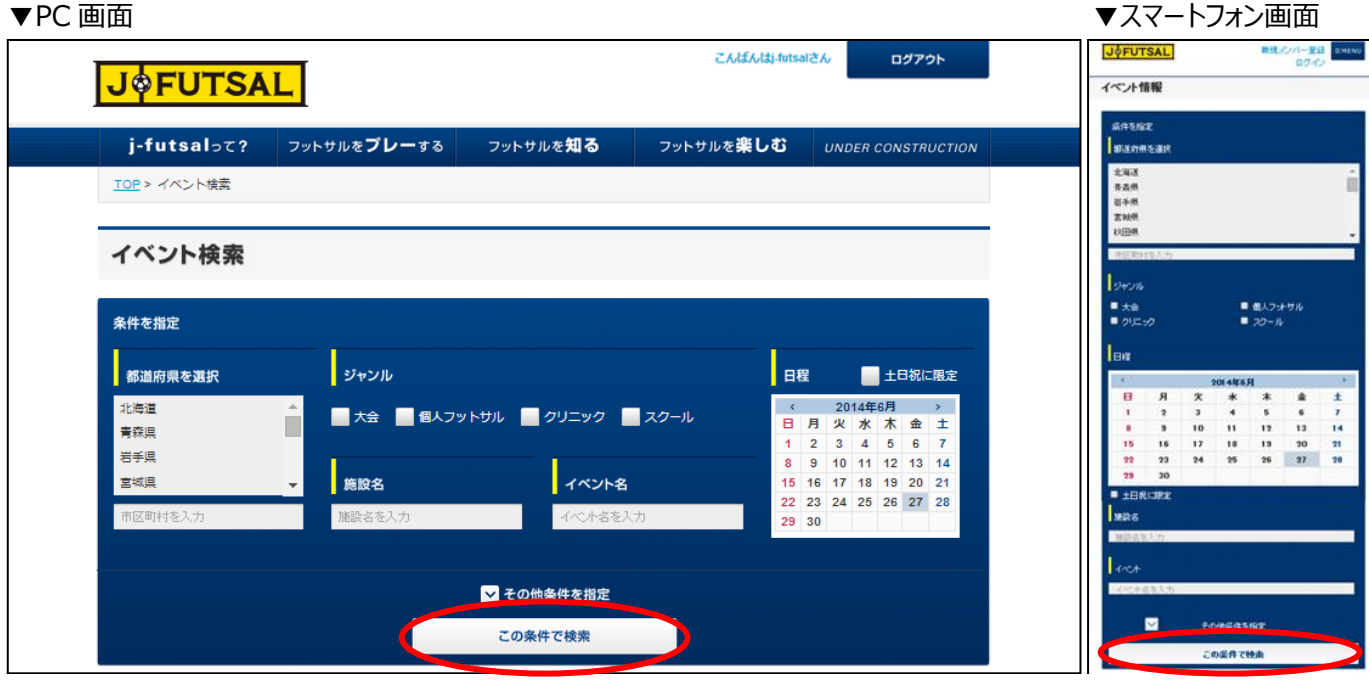

- (4) 検索結果からエントリーしたい大会を選択してください。 ※すべての大会が j-futsal からエントリーできるわけではありません。
	-

**3**

#### **エントリー手順 2 <イベント申込・規約同意>**

(1) 手順 1 で選択したイベントの詳細ページの「イベント申込」よりイベント申込(エントリー)ができます。

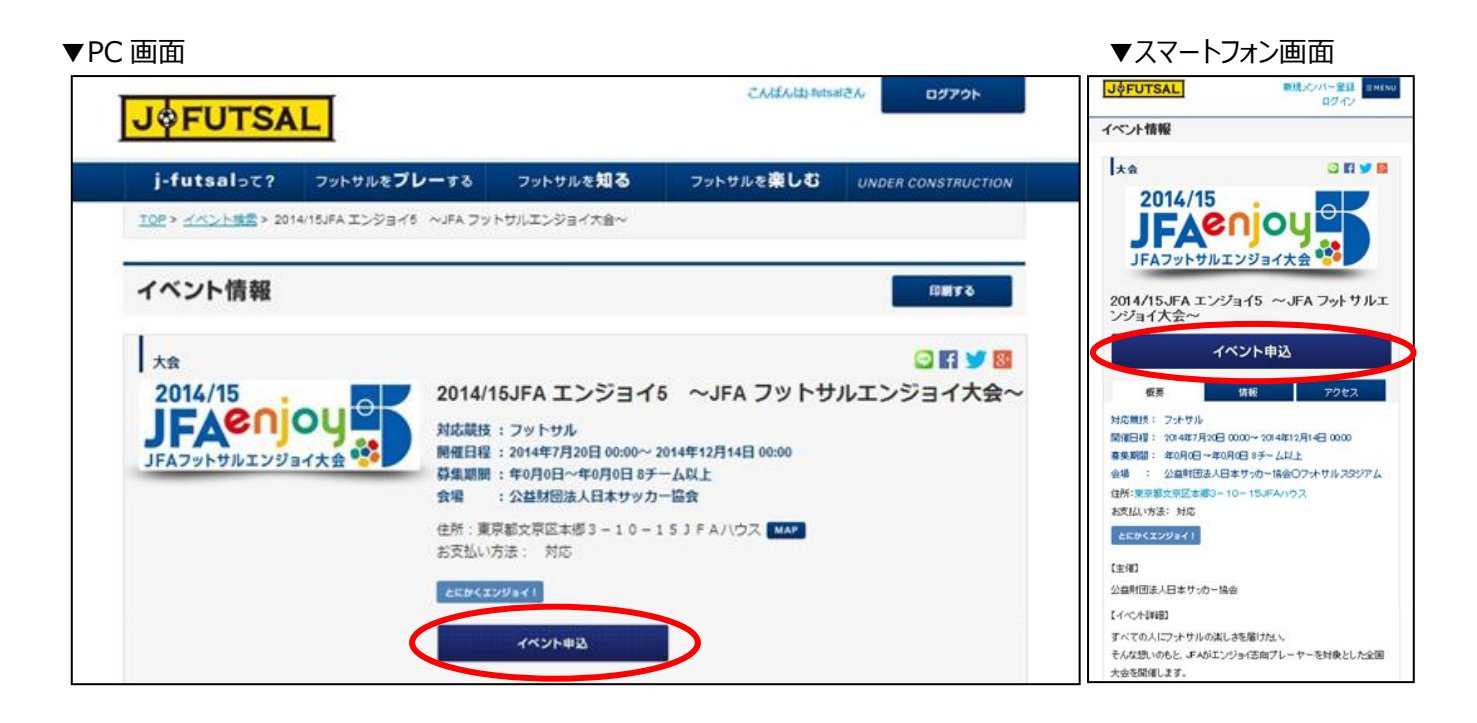

(2) 大会規約をご確認いただき、ご同意いただける場合はチェックボックスにチェックを入れ、「次へ」をクリック。

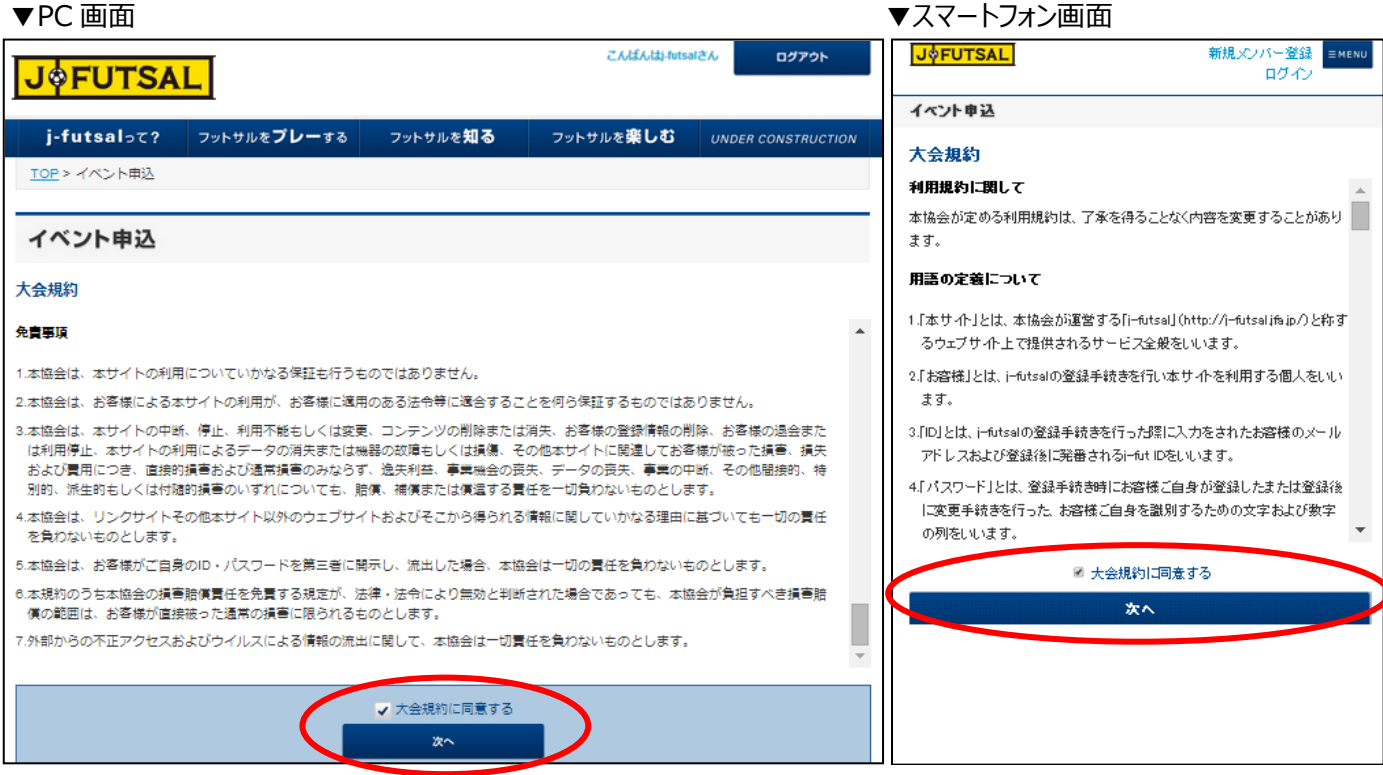

(1) 所属チーム設定で設定しているチームから、大会にエントリーするチームを選択し、次へをクリック。 (所属チームの設定方法はユーザマニュアル メンバー登録編をご確認ください。)

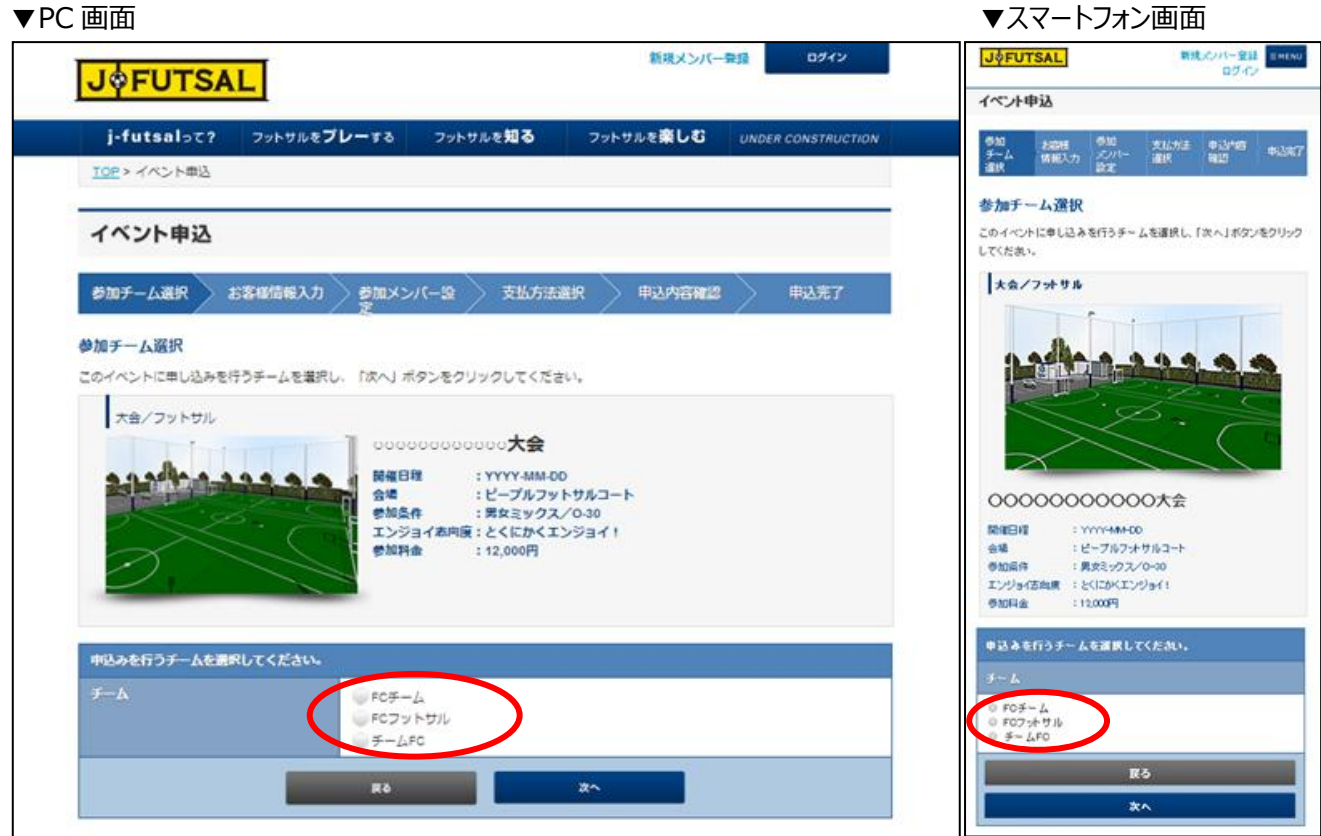

- (1) お客様情報の入力を行い、「次へ」をクリック。
	-

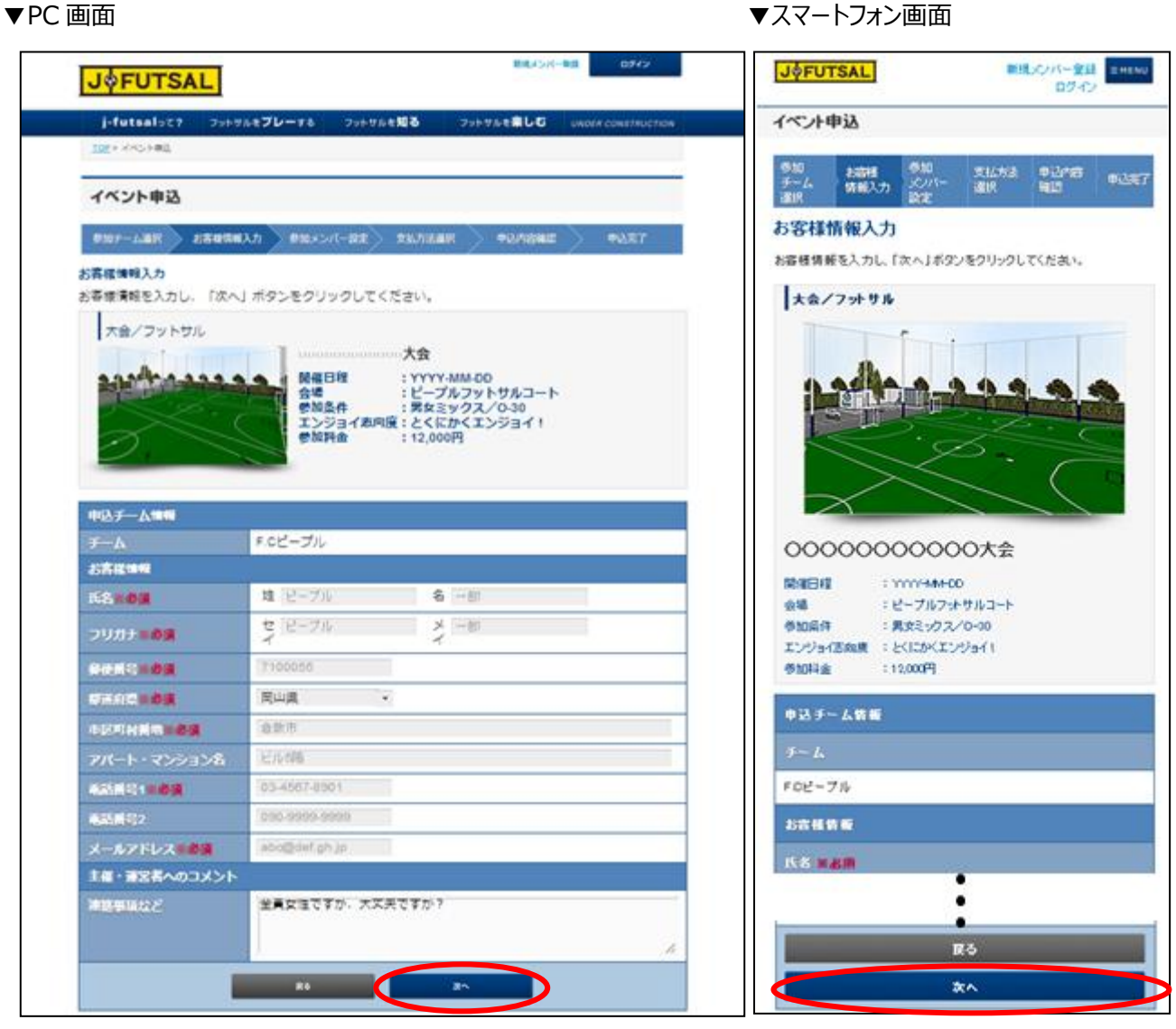

#### **エントリー手順 5 <イベント申込・参加メンバー入力>**

- (1) 参加する際のチーム名を変更する場合は、チーム名とチーム名(カナ)を記入してください。
- (2) チームに登録されているメンバーの中から参加するメンバーを選択してください。
- (3) J-futsal へご登録いただけていないメンバーについては氏名・性別・生年月日を入力してください。

▼PC 画面 マイマー マイエン マイエン マイエン マスマートフォン画面

(4) 上記が完了しましたら「次へ」をクリック。

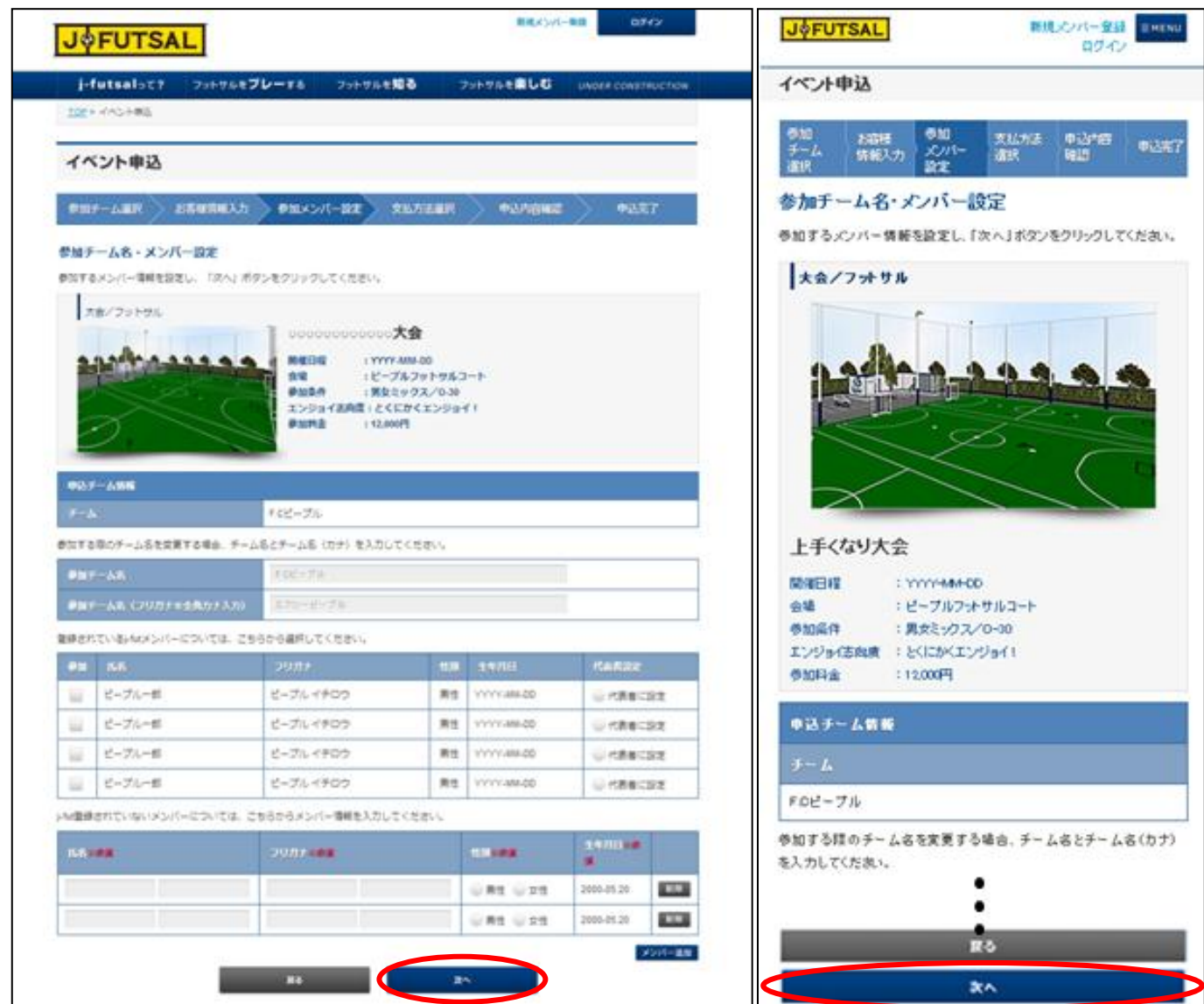

#### **エントリー手順 6 <イベント申込・お支払い方法入力>**

- (1) イベント毎の参加料をご確認ください。
- (2) 参加料のお支払方法を選択し、情報をご入力ください。 お支払方法はクレジットカード決済、コンビニ支払い、銀行振込、当日現金払いからご選択いただけます。 (お支払い方法はイベントによって指定されている場合がございます) お支払先情報などは申込完了画面 (P9) か、マイページの申込状況 (P10) からご確認いただけます。
- (3) 必要事項の入力が完了しましたら、「次へ」をクリック。

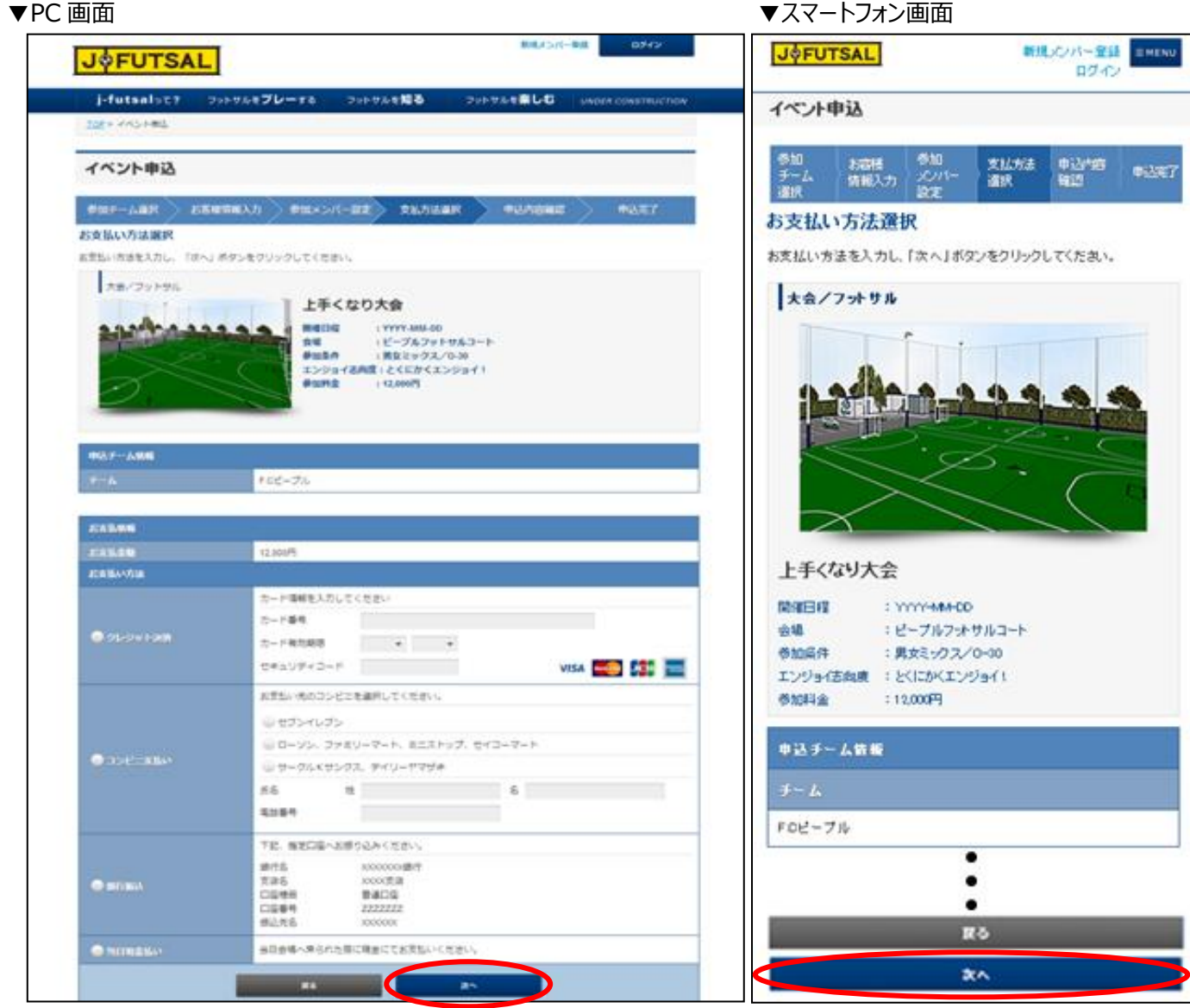

#### **エントリー手順 7 <イベント申込・申込内容確認、申込完了>**

- (1) お申込内容をご確認いただき、よろしければ「この内容で申し込む」をクリック。
- (2) 申込完了画面に切り替わり、申込完了確認メールが送られてきますので、ご確認ください。

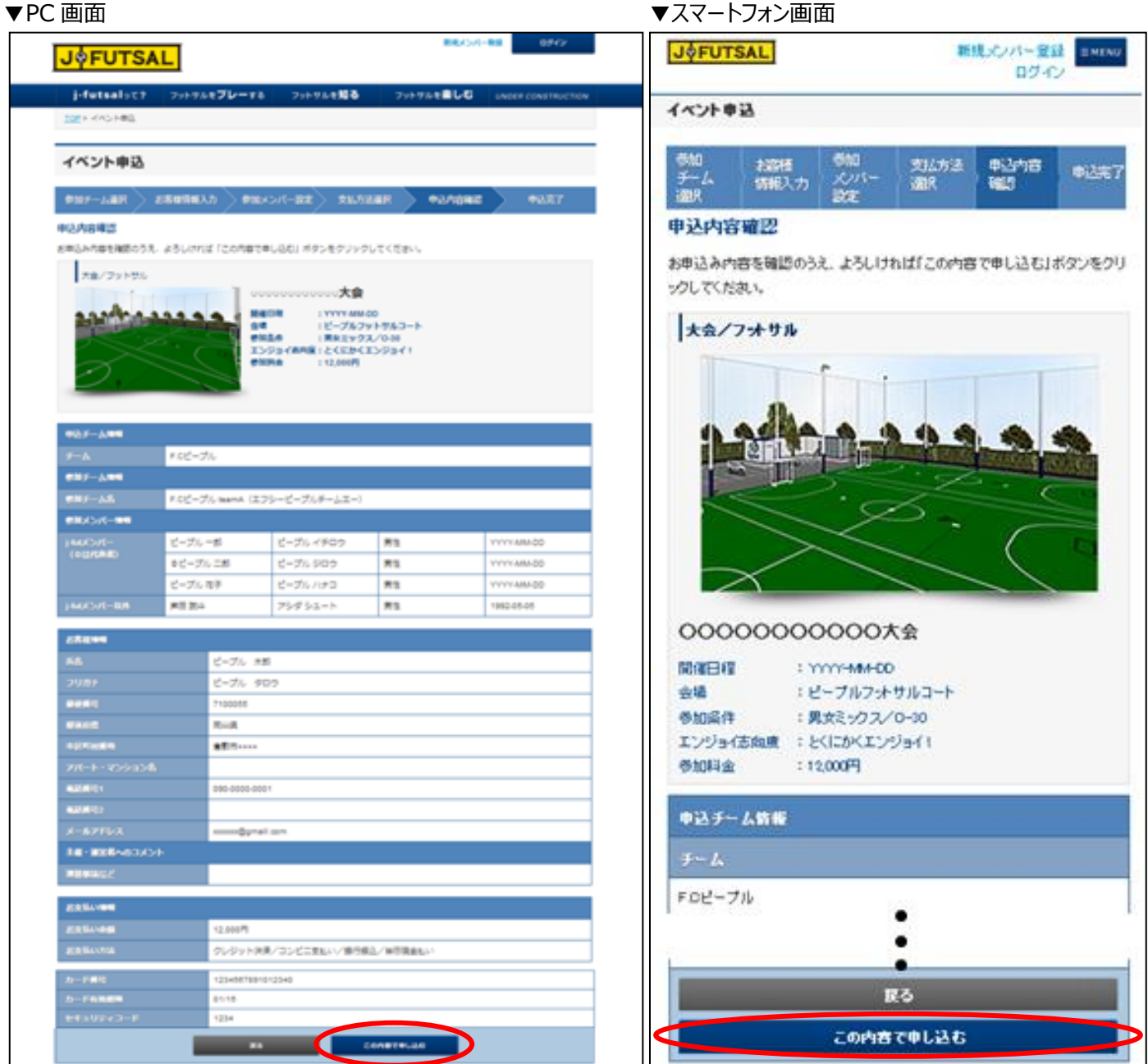

(3) 以上の方法でイベントへのエントリーを行うことができます。

#### **エントリー状況の参照方法**

- (1) エントリーの状況を確認するには、マイページよりご確認いただけます。 画面右上のログインボタンよりログイン後、「こんにちは○○さん」をクリック。
- (2) 「申込一覧」のタブを選択すると、エントリーしたイベントの一覧を確認できます。
- (3) 詳細を確認する場合は「詳しく見る」をクリック。

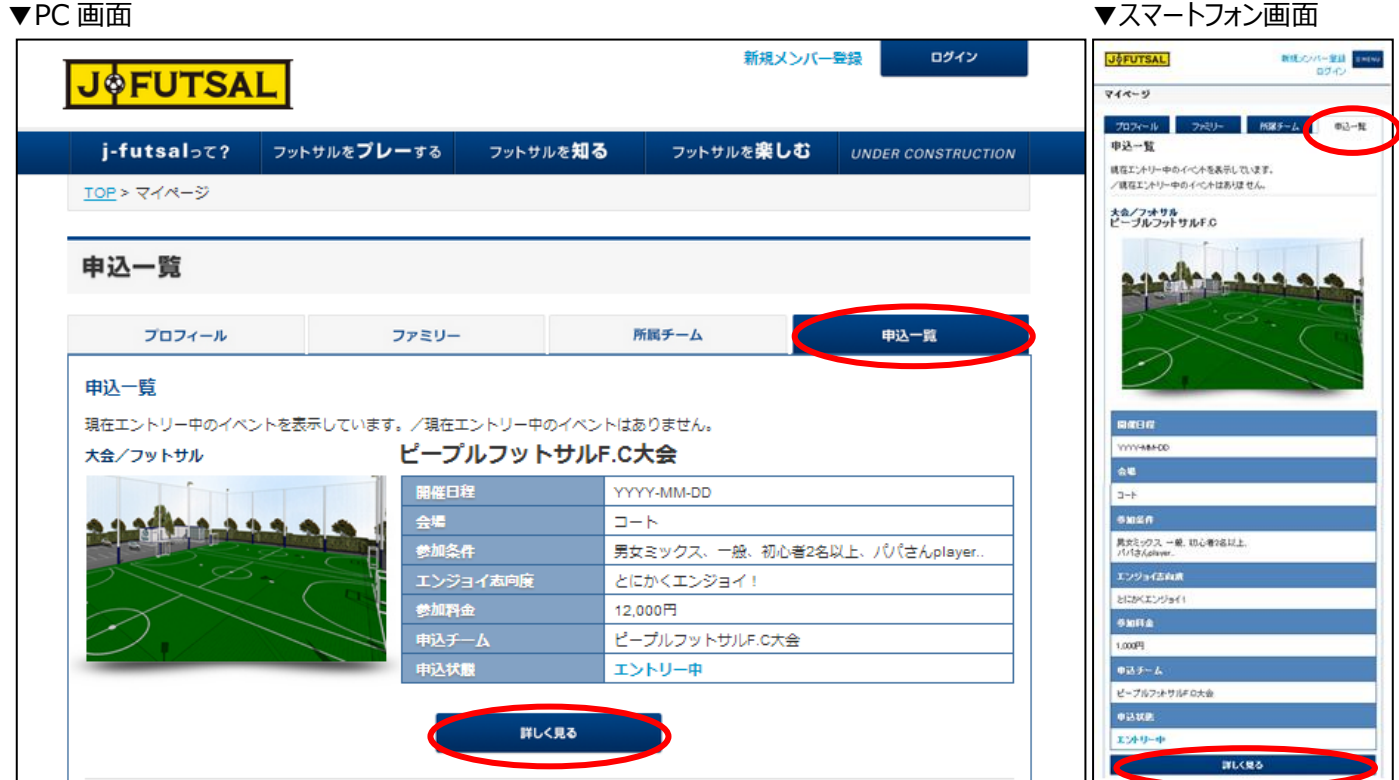

#### (4) こちらの画面で申込内容を参照できます。

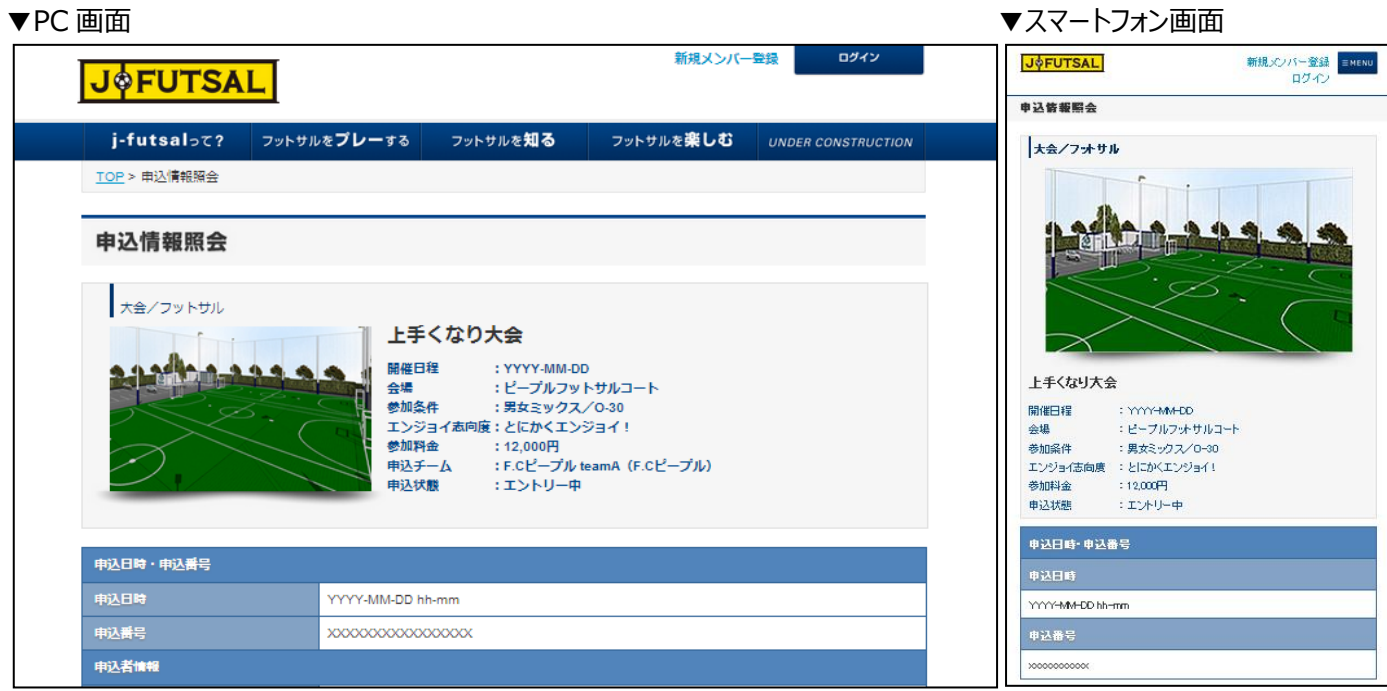

- (1) クレジットカード決済 お支払い方法選択(P8)でカード番号、有効期限、セキュリティーコードを記載し申込を完了した時点で 決済が行われます。
- (2) コンビニ振込

お支払い方法選択(P8)でお支払い先のコンビニを選択し、氏名・電話番号の記入を行い、申込を完了させてくださ い。申込完了画面 (P9)、もしくはマイページの申込状況 (P10) より、振込詳細を確認し、コンビニにてお支払いくだ さい。

※コンビニ店頭での変更・払戻しはできませんので予めご了承ください。 ※お支払い期限までにお支払いを行ってください。

・セブンイレブンの場合

振込票を印刷するか、振込票番号を控えて、全国のセブンイレブンにてお支払いください。

・ローソン、ファミリマート、ミニストップ、セイコーマートの場合

受付番号を紙などに控えて全国のローソン、ファミリーマート、ミニストップ、またはセイコーマートにてお支払ください。 ・サークルKサンクス、デイリーヤマザキの場合

総合決済画面を印刷、もしくはオンライン決済番号を控えて全国のサークル K サンクス、デイリーヤマザキ、 ヤマザキデイリーストアーにてお支払ください。

オンライン決済番号のみ紙などでお持ちの場合は、お客様から店員に提示の際に「オンライン決済」である旨を お伝えください。

(3) 銀行振込

お支払い方法選択(P8)で銀行振込を選択し、申込完了後、指定の口座へお振込ください。 申込完了画面(P9)、もしくはマイページの申込状況(P10)より、振込先をご確認いただけます。

(4) 当日現金払い 当日会場へ来られた際に現金にてお支払いください。

### **リリース状況/今後のリリース予定**

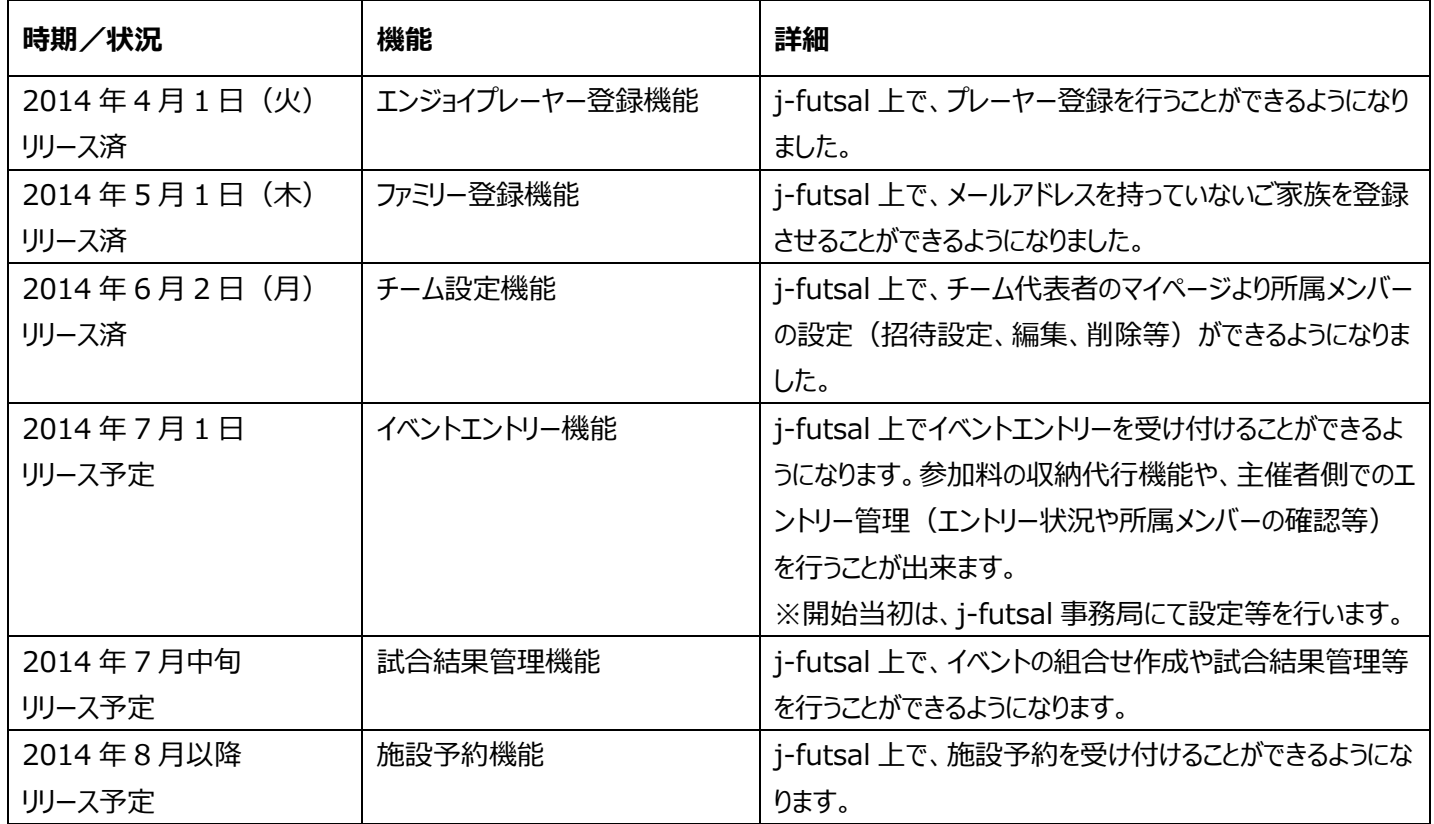

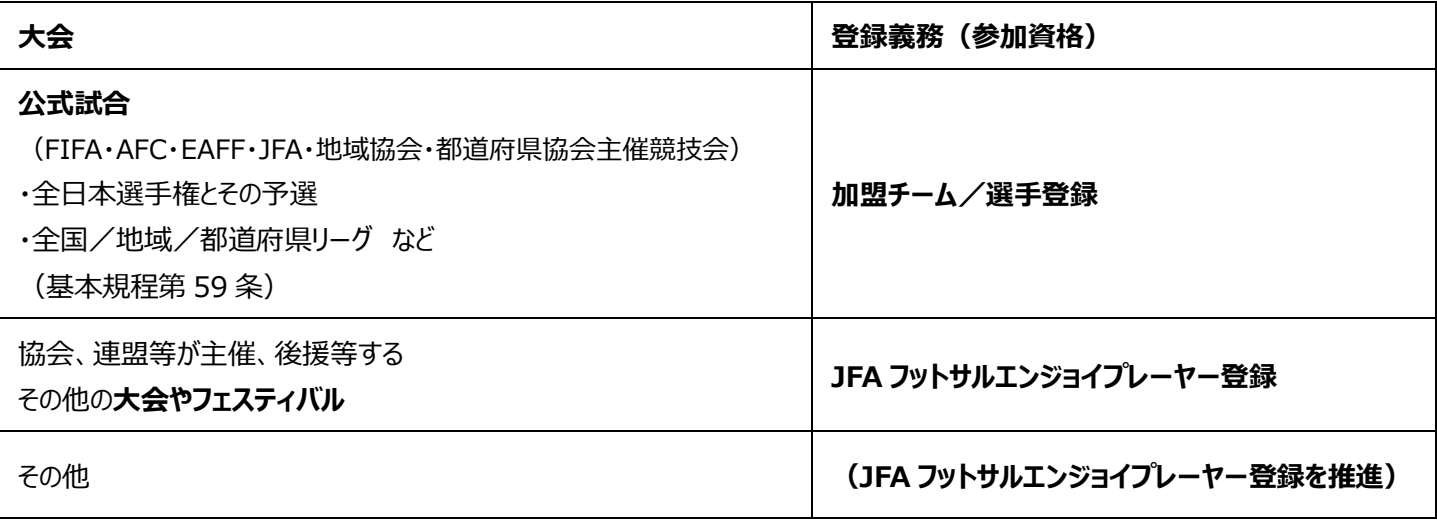

### **KICKOFF との違い**

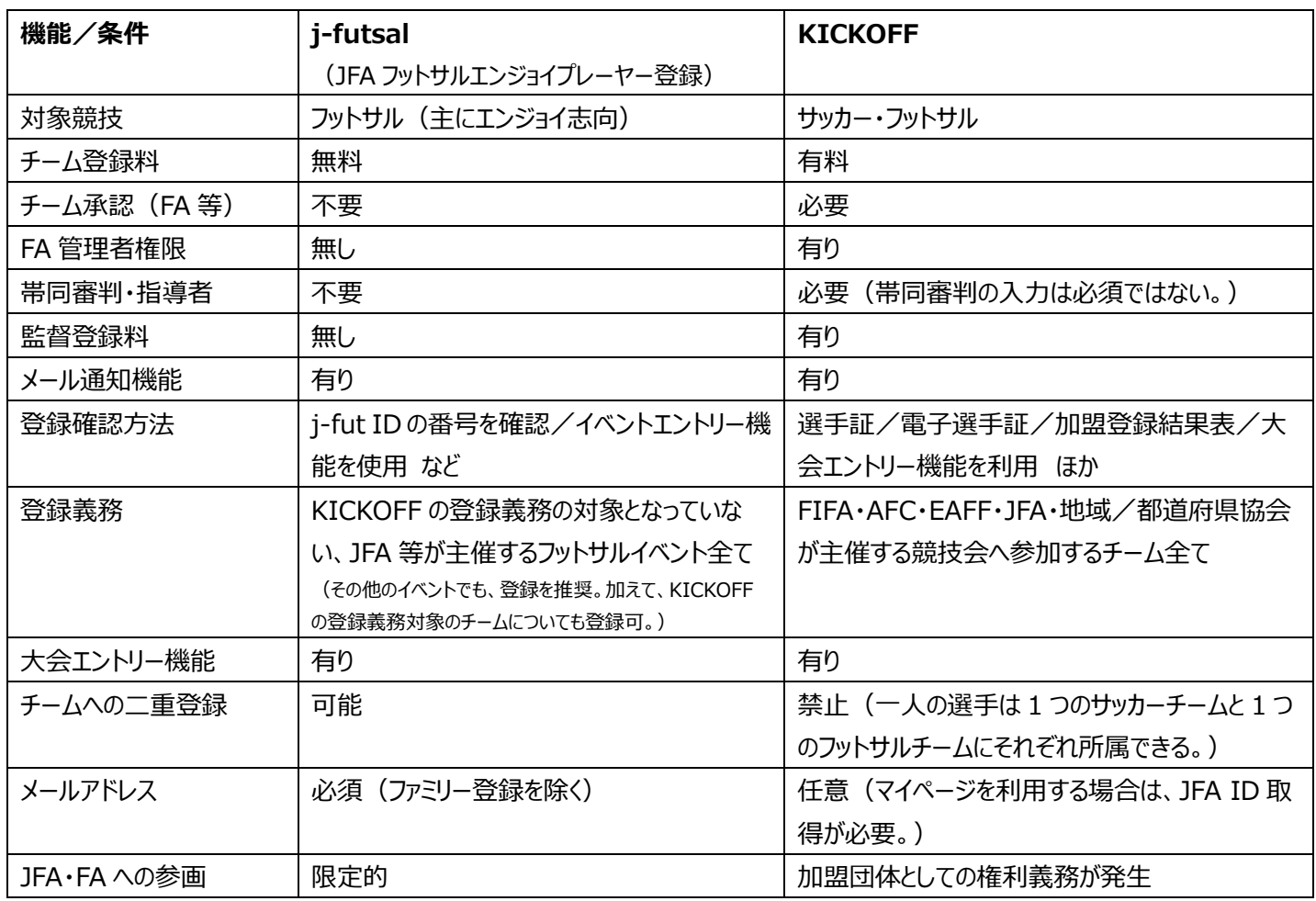

### **お問い合わせ先**

<j-futsal 運営事務局>

**03-6861-5015**(FA 担当者窓口/平日 10:00~17:30) **info@j-futsal.jfa.jp**